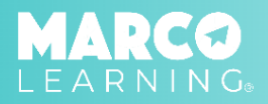

Educators have the following capabilities:

- **● Edit [Profile](#page-0-0)**
- **● Send [Messages](#page-1-0) to the Marco Learning Team**
- **● Share Files with the Marco [Learning](#page-2-0) Team**

## <span id="page-0-0"></span>**Edit Profile**

1. Click the image at the top left of the screen 2. Click "Edit"

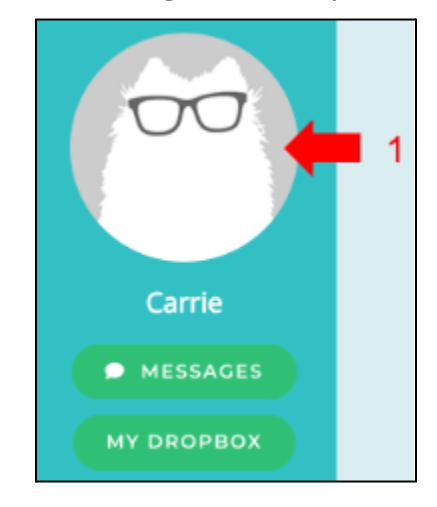

- 3. Update information as needed
- 4. Click "Save"

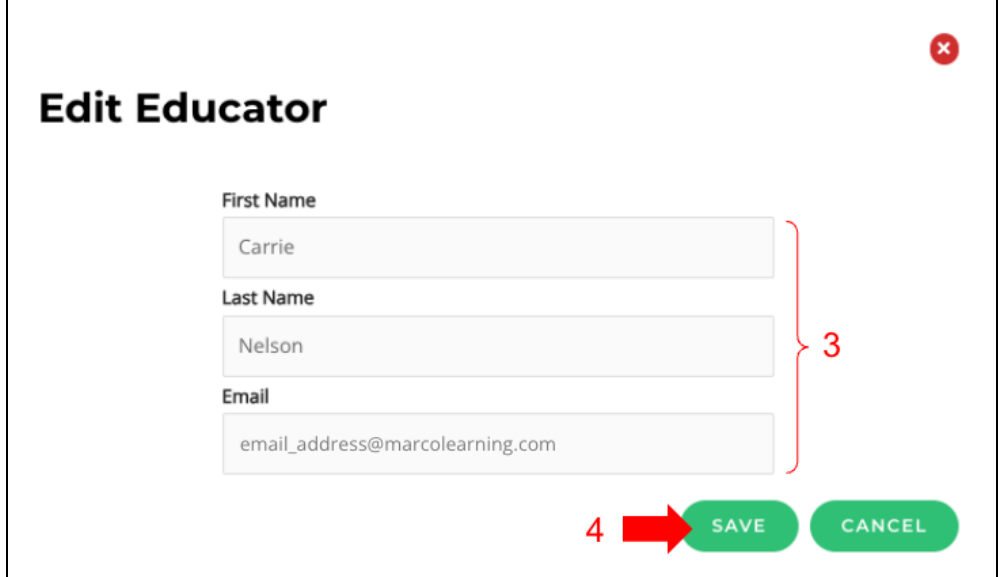

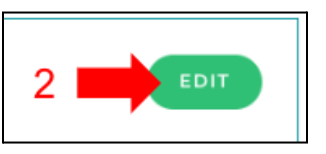

## <span id="page-1-0"></span>**Send Messages to the Marco Learning Team**

1. Click "Messages"

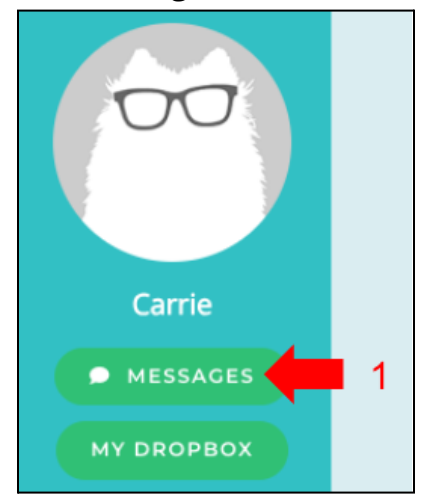

- 2. Write your message in the space provided
- 3. Attach file(s) if needed
- 4. Click "Send"

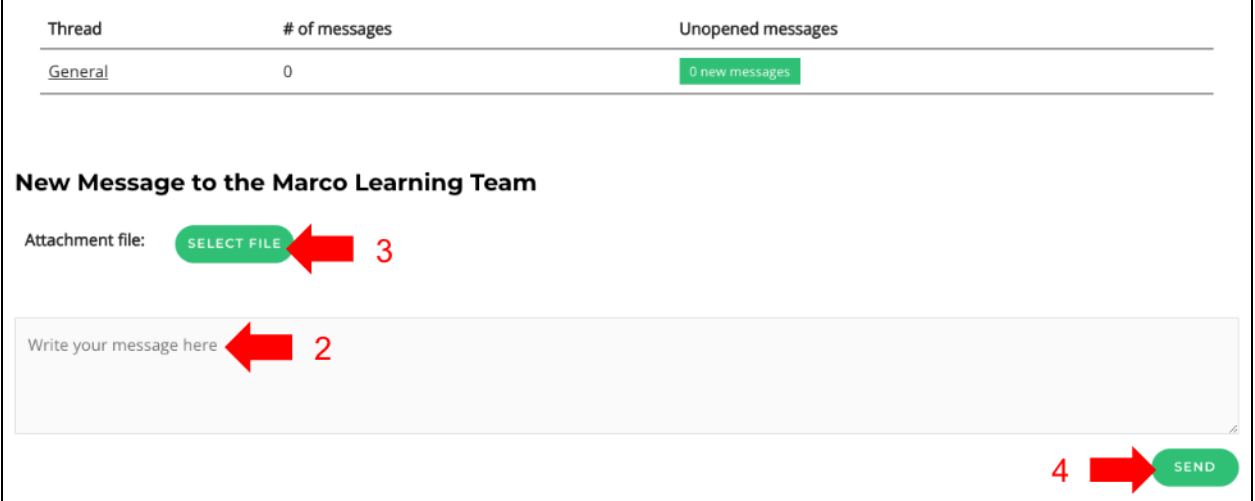

\*Note: If Marco Learning sends you a message, you will receive an email. You can then log in to the app to read and reply to the message.

## <span id="page-2-0"></span>**Share Files with the Marco Learning Team**

1. Click "My Dropbox"

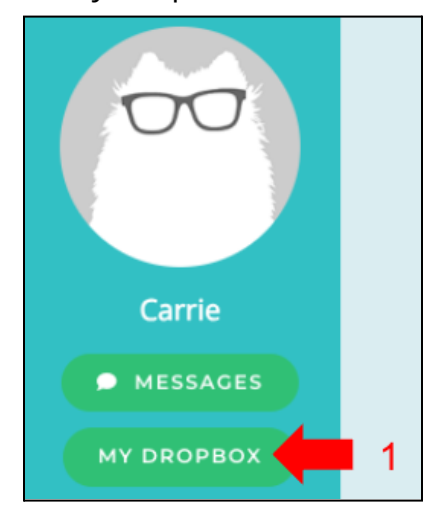

- 2. Select or drag and drop any file you want to share
- 3. The file will appear to the right of the screen

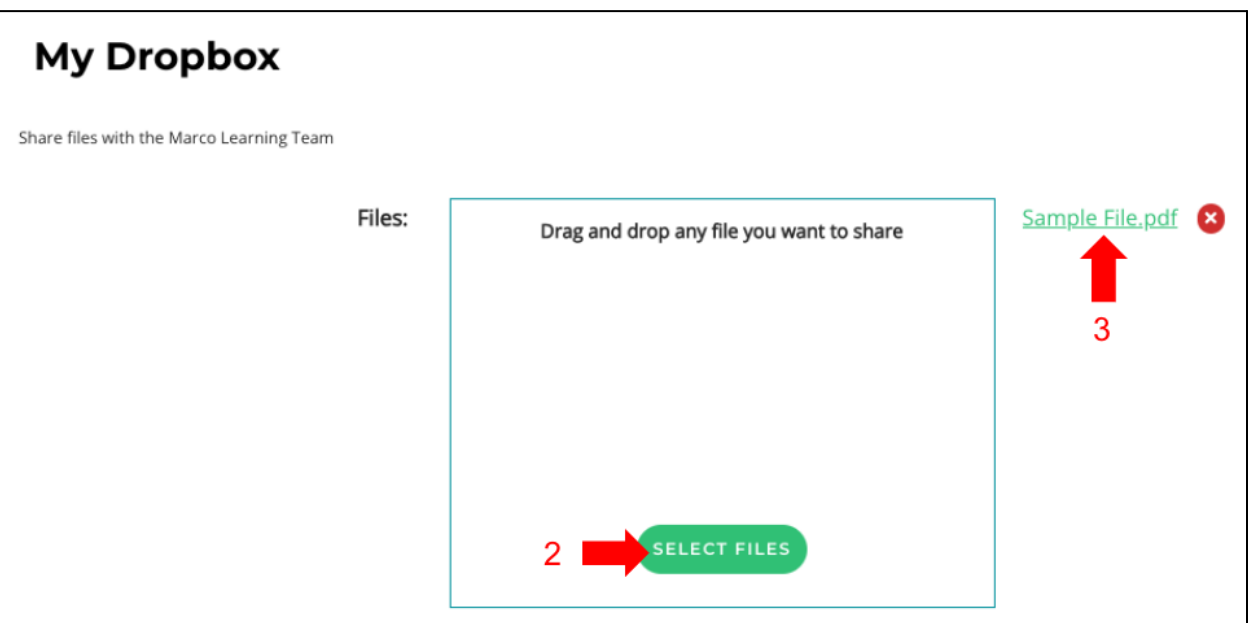

\*Note: If Marco Learning sends you a file, you will receive an email. You can then log in to the app to view and/or download the file.